# VULCAN Sigma – moduł Arkusz

# Jak interpretować informacje zawarte w raporcie poprawności danych arkusza?

Raport kontroli poprawności arkusza wykazuje te dane arkusza, które wydają się mało prawdopodobne, albo niezgodne z oczekiwaniami JST. Zatem jest to lista "podejrzanych" danych. Jednak nie wszystkie komunikaty raportu świadczą jednoznacznie o błędnym wprowadzeniu danych. Są to jedynie ostrzeżenia, nad którymi warto się zastanowić.

Raport ten pozwala również sprawdzać, czy do arkusza zostały wprowadzone pewne dane, które nie są bezwzględnie wymagane (np. rozdziały klasyfikacji budżetowej przy wybranych tytułach płatności).

Raport **Kontrola poprawności** nie wymaga zdefiniowania parametrów przed wygenerowaniem, gdyż jest parametryzowany centralnie przez JST.

- 1. Uruchom aplikację *Arkusz* jako dyrektor jednostki i otwórz opracowywany arkusz.
- 2. Sprawdź, jakie parametry kontroli poprawności arkusza zostały zdefiniowane w JST.
	- Na karcie **Administrowanie** wstążki kliknij przycisk **Kontrola poprawności**.

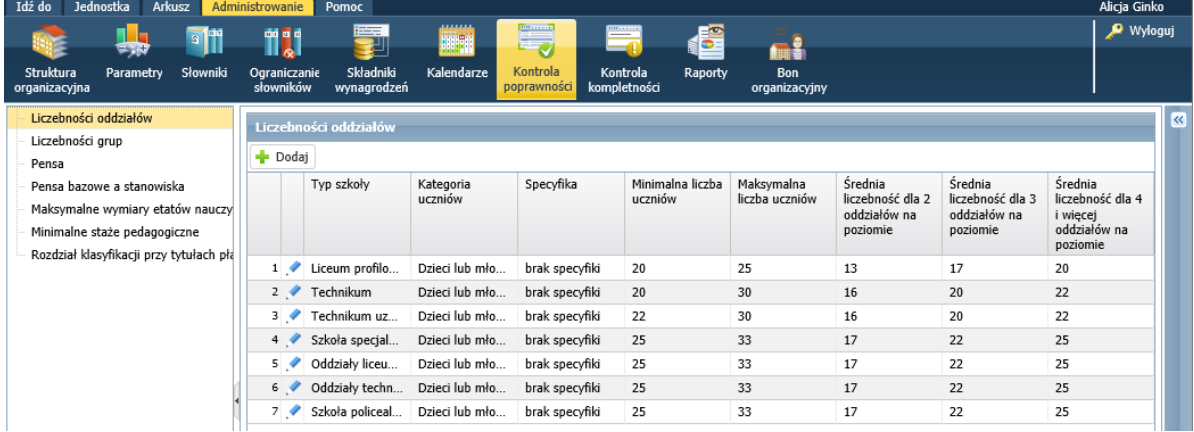

Wybieraj poszczególne gałęzie drzewa danych i oglądaj tabele.

- 3. Przygotuj raport poprawności danych arkusza.
	- Na wstążce **Arkusz** kliknij przycisk Raporty.
	- W drzewie danych wybierz gałąź Kontrola poprawności i poczekaj, aż raport zostanie przygotowany.

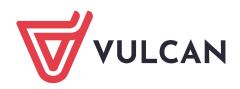

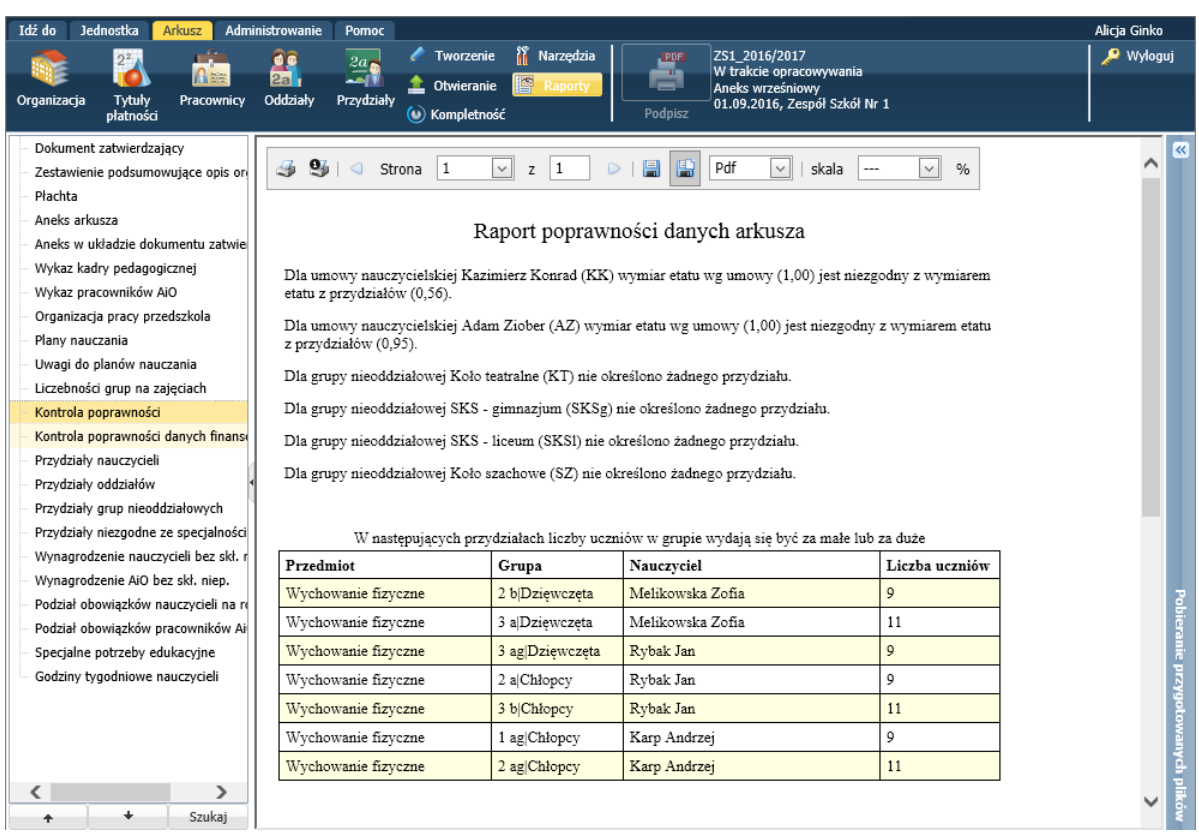

## 4. Zapoznaj się z informacjami zawartymi w raporcie.

Korzystając z ikon znajdujących się na pasku narzędzi przeglądarki, możesz raport wydrukować lub zapisać na dysku komputera w wybranym formacie.

Zgłaszane w raporcie poprawności komunikaty nie są traktowane jako błędy i arkuszowi takiemu można zmienić status na **Gotowy** (jeśli jest kompletny) i przekazać do organu prowadzącego.

# **Interpretacja wybranych komunikatów raportu**

Wymiar etatu według umowy nie jest zgodny z wymiarem etatu z przydziałów.

Wymiar etatu według umowy wprowadzany jest do umowy nauczycielskiej przez użytkownika, natomiast wymiar etatu z przydziałów wyznaczany jest przez program dla każdego nauczyciela jako etat średnioroczny, a więc z uwzględnieniem okresu zatrudnienia nauczyciela, zmian w liczbie godzin niektórych zajęć w czasie roku szkolnego oraz krótszego okresu nauki w niektórych oddziałach (np. w klasach maturalnych).

## Przykład 1

Wymiar etatu z przydziałów nauczyciela zatrudnionego na cały etat, ale przez pół roku, wyniesie 0,5.

#### Przykład 2

Jeśli tygodniowa liczba godzin zajęć prowadzonych przez nauczyciela zmienia się w trakcie roku szkolnego, np. w pierwszym półroczu oddział ma 1 godzinę historii tygodniowo, a w drugim półroczu - 2 godziny, to program wyliczy średnioroczną liczbę godzin przedmiotu (1,5 godziny) i dla tej liczby wyznaczy wymiar etatu (1,5/18≈0,08).

#### Przykład 3

Jeśli nauczyciel realizuje zajęcia w oddziale o krótszym okresie nauki, to wymiar etatu tych zajęć przemnażany jest przez współczynnik skrócenia okresu nauki.

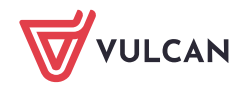

Współczynnik skrócenia okresu nauki to iloraz liczby tygodni nauki oddziału przez liczbę tygodni nauki. W przypadku oddziałów maturalnych wynosi on 30/38 ≈0,78947.

Na przykład, jeśli nauczyciel realizuje 4 godziny tygodniowo w oddziale maturalnym, to wymiar etatu z przydziałów tych zajęć wynosi:

$$
\frac{4}{18} \times \frac{30}{38} \approx 0.18
$$

Zatem rozbieżności między wymiarem etatu z umowy a wymiarem etatu z przydziałów nie powinny niepokoić, jeśli u nauczyciela wystąpiły omówione wyżej czynniki.

#### Liczby uczniów w oddziałach lub grupach są zbyt małe lub zbyt duże

Maksymalne i minimalne liczby uczniów na poszczególnych przedmiotach określa organ prowadzący. Można je obejrzeć w widoku **Administrowanie/ Kontrola poprawności** po wybraniu w drzewie danych gałęzi **Liczebności grup**.

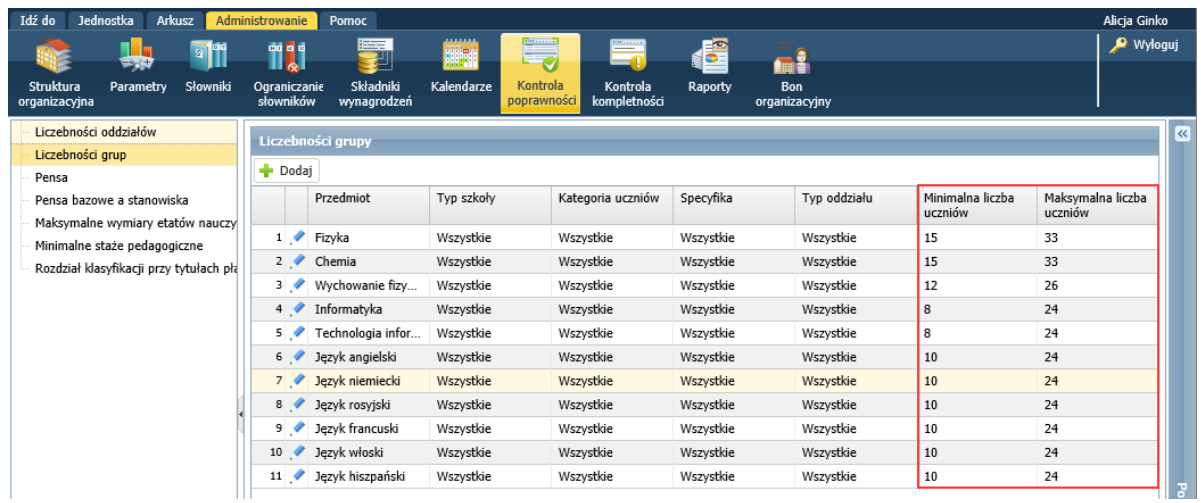

W raporcie poprawności danych arkusza wykazywane są odstępstwa od tych wartości.

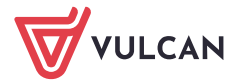